# Georg Thieme Verlag **Manuskripte einreichen mit Scholar One Manuscripts**

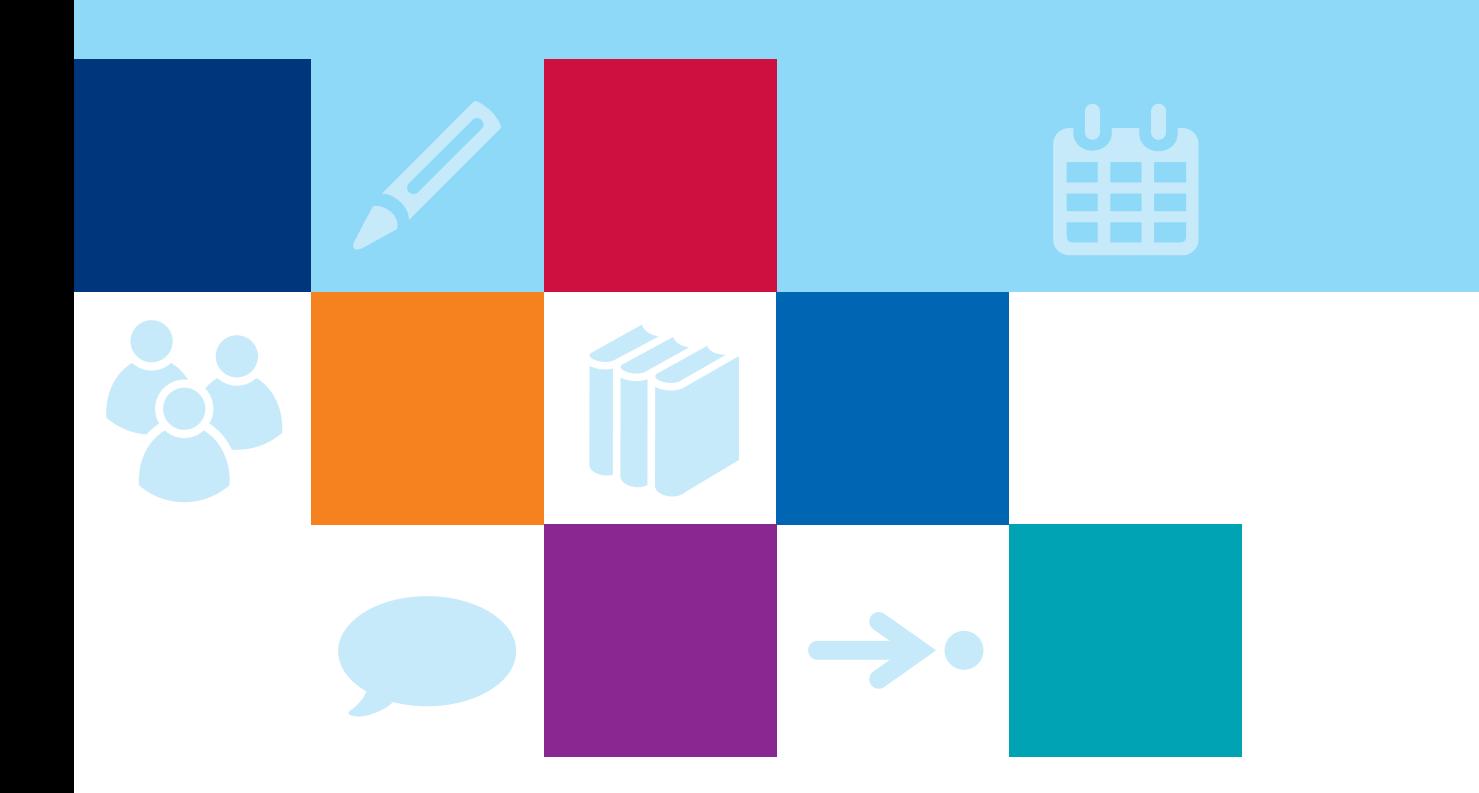

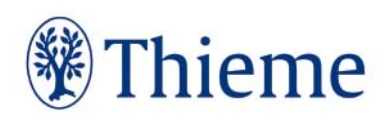

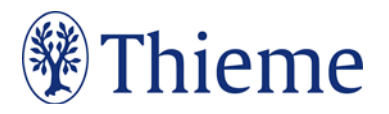

# **Manuskripte online einreichen mit Scholar One ManuscriptsTM**

Bei vielen Thieme Zeitschriften können Manuskripte online eingereicht werden. Im Folgenden geben wir Ihnen eine kurze Zusammenfassung, wie Sie sich im Manuskript-Einreichungssystem anmelden und damit arbeiten können. Vorab in Kürze die **Vorteile des Systems**:

- Sie können Ihr Manuskript jederzeit und von überall einreichen: Egal ob mit Computer, Tablet oder Smartphone – Sie brauchen lediglich einen Internetzugang.
- Sie können die Einreichung jederzeit unterbrechen und später fortsetzen Erledigtes bleibt gespeichert und geht nicht verloren.
- Sie können den Status Ihres Manuskripts jederzeit einsehen.
- Ihr Manuskript kann schneller veröffentlicht werden, da der gesamte Begutachtungsprozess über das Einreichungssystem abgebildet wird – das bedeutet mehr Transparenz und Übersichtlichkeit.

### **Im System registrieren**

Jede Zeitschrift hat einen eigenen Link zum Manuskript-Einreichungssystem in der Form **http://mc.manuscriptcentral.com/xxx**. Sie finden den Link jeweils auf der **Webseite der Zeitschrift** (Rubrik "Autoren"). Dort finden Sie auch die aktuellen Autorenhinweise. Eine Übersicht über alle Thieme Fachzeitschriften finden Sie in unserer Autorenlounge unter www.thieme.de/de/autorenlounge/fuerzeitschriftenautoren-1789.htm.

Wenn Sie **bereits einen Zugang zum System** haben, geben Sie Ihre User-ID und Ihr Passwort in die entsprechenden Felder ein und klicken auf "Log In". Falls Sie Ihr Passwort vergessen haben, nutzen Sie "Reset Password": Hier geben Sie Ihre E-Mail-Adresse ein und klicken "Send Reset Link". Sie erhalten dann ein temporäres Passwort, mit dem Sie sich Einloggen können. Direkt nach dem Einloggen werden Sie aufgefordert, sich selbst ein neues, persönliches Passwort zu generieren.

Wenn Sie noch keinen Zugang zum System haben, klicken Sie bitte auf "Create an Account". Die mit "req" markierten Felder sind obligatorisch auszufüllen.

- 1. Geben Sie als Erstes Ihren Namen und Ihre E-Mail-Adresse an.
- 2. Anschließend werden Ihre postalischen Adressdaten erfragt.
- 3. Nun können Sie Ihr Passwort und Ihre User-ID festlegen. Bei einigen Zeitschriften müssen Sie hier auch Ihre Spezialgebiete angeben.

Ihre Daten können Sie jederzeit ändern, indem Sie oben den Button mit Ihrem Namen anklicken.

# **Manuskript einreichen oder Manuskript-Status prüfen**

Sobald Sie sich im System eingeloggt haben, gelangen Sie auf die Seite der jeweiligen Zeitschrift. Über den Button "Author" oben kommen Sie zum "Author Dashboard", wo Sie Ihr Manuskript einreichen und seinen Status einsehen können.

Die Manuskripteinreichung erfolgt in **6–7 Teilschritten**. Ist ein Schritt vollständig abgeschlossen, erscheint ein grünes Häkchen am "Fahrplan" links. Sie können die Online-Einreichung jederzeit unterbrechen und zu einem späteren Zeitpunkt fortsetzen – eine Speicherung ist hierfür nicht notwendig. Die Daten bleiben komplett erhalten.

#### **1. Type, Title & Abstract**

Geben Sie hier bitte Folgendes an:

**Manuskripttyp** (eine Auswahlliste steht zur Verfügung)

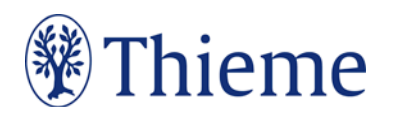

- Titel auf Deutsch und ggf. Englisch ("2nd language")
- **Abstract** auf Deutsch und ggf. Englisch
- ggf. weitere Elemente, falls für die Zeitschrift erforderlich

Die erlaubten Textlängen (Zeichenzahlen) etc. finden Sie entweder im System selbst und/oder in den Autorenrichtlinien auf der Webseite der Zeitschrift.

#### **2. Attributes**

Hier geben Sie deutsche und ggf. englische ("2nd language") **Keywords** entsprechend den Anweisungen ein. Bei einigen Zeitschriften steht Ihnen eine **Auswahlliste** zur Verfügung.

#### **3. Authors & Institutions**

- Geben Sie hier bitte die **Namen aller Autoren** sowie deren **Kontaktdaten** ein (E-Mail-Adresse, Vor- und Nachname, akademischer Titel, Institution/Abteilung, Ort). Achten Sie v.a. auf **korrekte E-Mail-Adressen**, damit auch die Co-Autoren über die Einreichung informiert werden und den Status des Manuskripts überprüfen können.
- Bitte überprüfen Sie bei der Eingabe jeweils, ob der Autor **bereits in der Datenbank existiert**. Dazu geben Sie dessen E-Mail-Adresse ein und klicken auf "Search". Ist er bereits in der Datenbank geführt, werden alle weiteren Angaben automatisch ausgefüllt.
- Identifizieren Sie den **korrespondierenden Autor**, indem Sie bei seinem Namen im Drop-Down-Menü unter "Actions" "Assign as Corresponding Author" wählen.
- Die **Reihenfolge der Autorennennung** im Manuskript können Sie über die Drop-down-Menüs in der Spalte "Order" verändern.

#### **4. Reviewers / Reviewers & Editors (nicht bei allen Zeitschriften)**

Sie können Gutachter benennen, die Sie **bevorzugen** bzw. **nicht bevorzugen**. Sie benötigen dazu jeweils Vor- und Nachnamen sowie E-Mail-Adresse.

#### **5. Details & Comments**

- Hier können Sie ein **Anschreiben** ("Cover Letter") anfügen, indem Sie entweder direkt den Text in das entsprechende Feld eingeben oder eine Datei mit Ihrem Brief anhängen.
- Bitte bestätigen Sie hier außerdem einige Fragen zu **rechtlichen Aspekten** und zu in den Autorenrichtlinien genannten Voraussetzungen zur Publikation.
- Auch der **Interessenkonflikt** wird hier erfragt.
- Bei einigen Zeitschriften können Sie hier eine Danksagung ("Acknowledgement") einfügen.

#### **6. File Upload**

Bitte laden Sie hier Folgendes **als separate Dateien** hoch und ordnen sie jedem Element eine Klassifizierung zu:

- Hauptdokument (File designation "Main document", Dateiformate: \*.doc, \*.docx, \*.txt, \*.rtf)
- **Abbildungen** (File designation "Image", Dateiformate: \*.jpg, \*.tif, \*.png; Grafiken auch in Word oder Powerpoint)
- Tabellen (File designation "Table", Dateiformate: \*.doc, \*.docx, \*.xls, \*.xlsx)
- ggf. **Video** (Dateiformate: möglichst .mp4, .avi oder .mov; nicht bei allen Zeitschriften vorgesehen)

**Hauptdokument**: Die erlaubten Zeichenzahlen und weitere Vorgaben finden Sie entweder im System selbst und/oder in den Autorenrichtlinien auf der Webseite der Zeitschrift. Bitte integrieren Sie keine Abbildungen, Tabellen oder Videos in das Hauptdokument und nehmen dort auch keine Autorenangaben

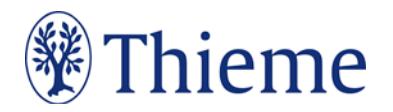

auf, um eine anonyme Begutachtung zu ermöglichen. Ebenso sollte das Hauptdokument keinen Titel, Abstract, Keywords, Interessenkonflikt etc. enthalten – diese werden separat im System eingetragen (s. oben).

Bei **Abbildungen, Tabellen und Videos** tragen Sie in das Feld "Caption/Legend" bitte eine möglichst präzise, in sich selbst verständliche **Legende** ein. Eine Liste aller Legenden fügen Sie bitte zusätzlich am Ende des Hauptdokuments ein.

**Bitte beachten Sie**: Wir können leider **keine Abbildungen annehmen, die bereits in Büchern, Zeitschriften oder elektronischen Produkten anderer Anbieter (inkl. Webseiten)** publiziert worden sind. Der Grund: Auch gegen Lizenzgebühr ist es kaum noch möglich, die Nutzungsrechte in dem für uns erforderlichen Umfang zu erhalten. **Bitte zahlen Sie deshalb keine Lizenzgebühren** (z.B. bei "RightsLink"/ Copyright Clearance Center) – auch die Standard-Lizenzverträge von "Creative Commons" sind für unsere Arbeit leider nicht ausreichend. Bitte sprechen Sie uns an, wenn Sie Fragen zur Abbildungsverwendung haben.

Zusätzlich können Sie **weitere Dateien** (supplemental files) hochladen:

- "Supplemental File for Review": Diese Dateien gehen in den Begutachtungsprozess ein.
- "Supplemental File NOT for Review": Diese Dateien werden aus dem Begutachtungsprozess herausgehalten (nicht bei allen Zeitschriften vorgesehen).

Die Reihenfolge der Dateien können Sie nachträglich über die Drop-down-Menüs in der Spalte "Order" verändern.

#### **Für den anschließenden Begutachtungsprozess werden alle Dateien automatisch zu einem Dokument zusammengefügt (HTML und PDF).**

#### **7. Review & Submit**

Im letzten Schritt werden alle bereits gemachten Angaben zusammengestellt.

- Erfolgreich beendete Schritte sind mit einem grünen Häkchen versehen.
- Noch zu bearbeitende Schritte oder solche, bei denen ein Fehler aufgetreten ist, sind mit einem roten Kreuz gekennzeichnet.

Um die Manuskripteinreichung erfolgreich zu beenden, müssen Sie sich zur Kontrolle die **HTML- und PDF-**Version des Manuskripts ansehen ("View HTML" und "View PDF"). Bitte beachten Sie, dass die Dateien in exakt dieser Form in den Begutachtungsprozess eingehen!

Nach dieser Kontrolle können Sie die Einreichung durch Klicken auf "Submit" (unten rechts) abschließen.

Nach erfolgreicher Einreichung Ihres Manuskripts erhalten Sie eine **Bestätigungs-E-Mail** mit der **"Manuscript ID"**. Beziehen Sie sich bitte bei jeder Korrespondenz mit den Herausgebern und der Zeitschrift auf diese Nummer.

Achtung: Am eingereichten Manuskript können Sie keine Änderungen mehr vornehmen. Falls Sie nach der Einreichung noch etwas ändern müssen, wenden Sie sich bitte an das Editorial Office der Zeitschrift.

# **Probleme oder Fragen?**

Sollten Sie beim Einreichen eines Manuskripts mit ScholarOne Manuscripts auf Schwierigkeiten stoßen, steht Ihnen unter "Help" in der rechten oberen Leiste u.a. ein "Author User Guide" zur Verfügung. Darüber hinaus können Sie sich jederzeit an die Verlagsredaktion der jeweiligen Zeitschrift wenden. Die Kontaktdaten finden Sie auf der Webseite der Zeitschrift.

# **Wir wünschen Ihnen viel Erfolg bei der Online-Einreichung!**

Georg Thieme Verlag KG Rüdigerstraße 14 • 70469 Stuttgart Telefon: +49 711 8931-0 Fax: +49 711 8931-298

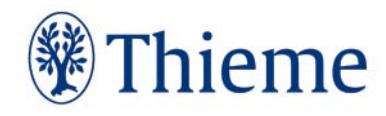